# ■Windows10(メールアプリ) 新規設定

※ソフトウェアのインストール等、一般的な設定に関してはソフトウェアのサポートページをご参照ください。 ※説明内の設定用紙につきましては、アカウント情報を記載している「登録完了のお知らせ」になります。

#### 1 メールアプリを起動します。

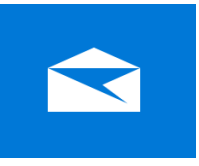

※ メールアプリ起動後アカウントの追加」画面が表示される場合、 「4」の手順に進んでください。

## 2 「設定」を選択して、「アカウントの管理」をクリックします。

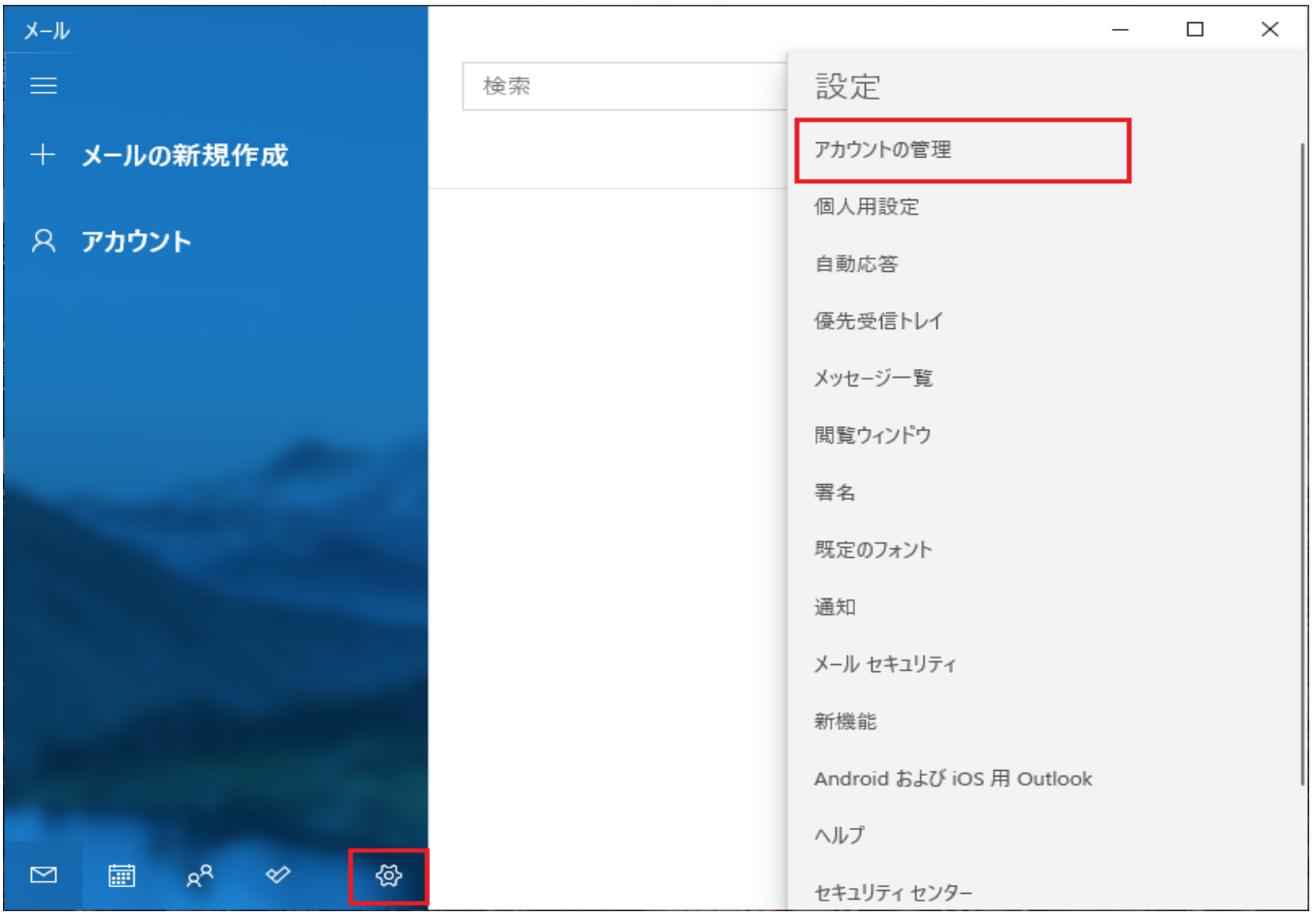

#### 3 「アカウントの追加」をクリックします。

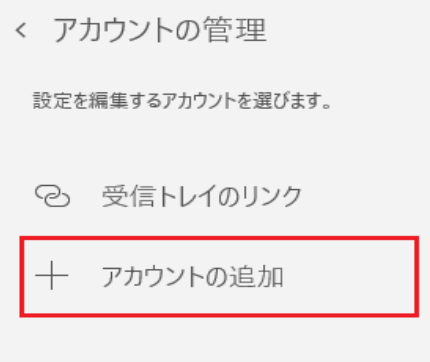

### 4 「その他のアカウント」をクリックします。

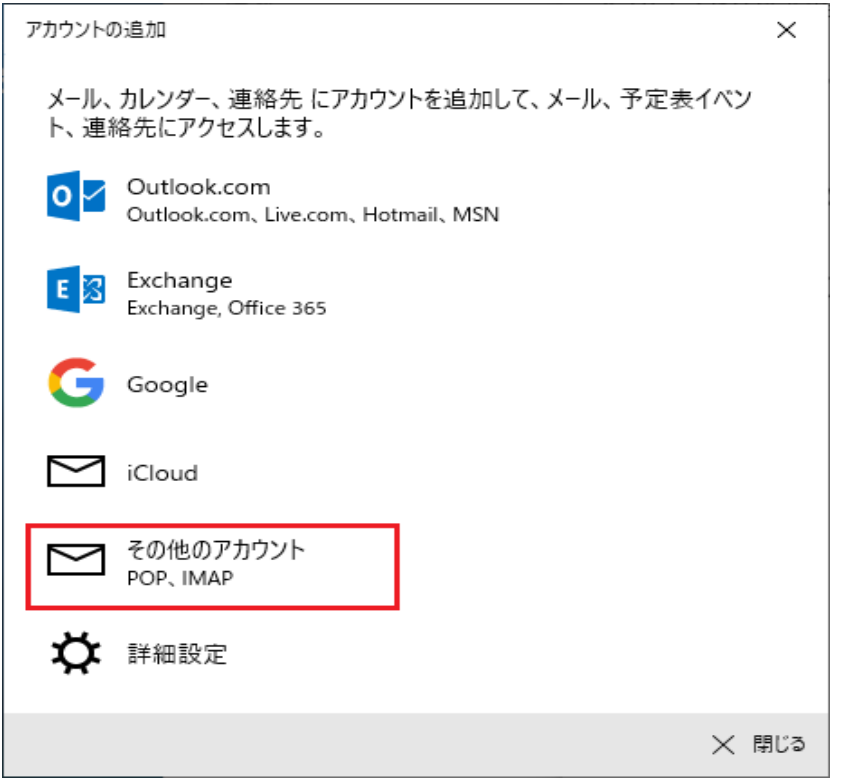

# 5 設定用紙をご参照いただき、以下の内容を入力して「サインイン」をクリックします。

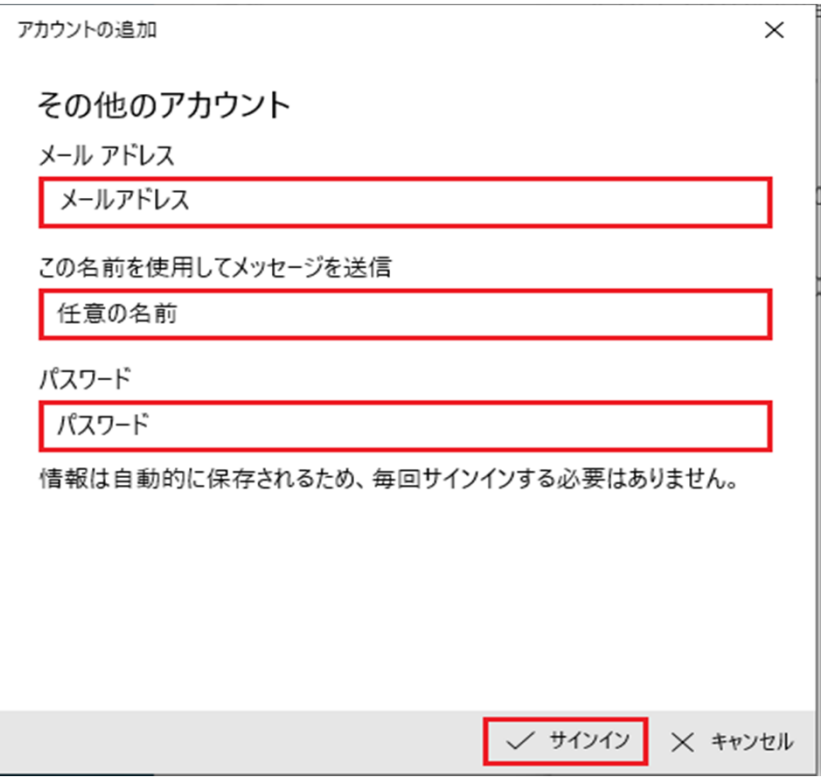

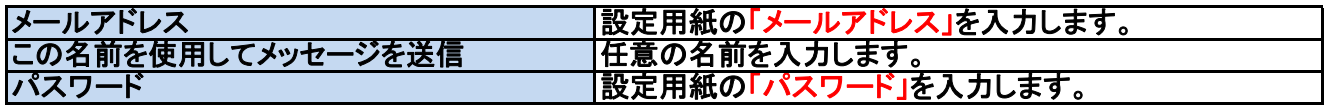

#### 「完了」をクリックします。

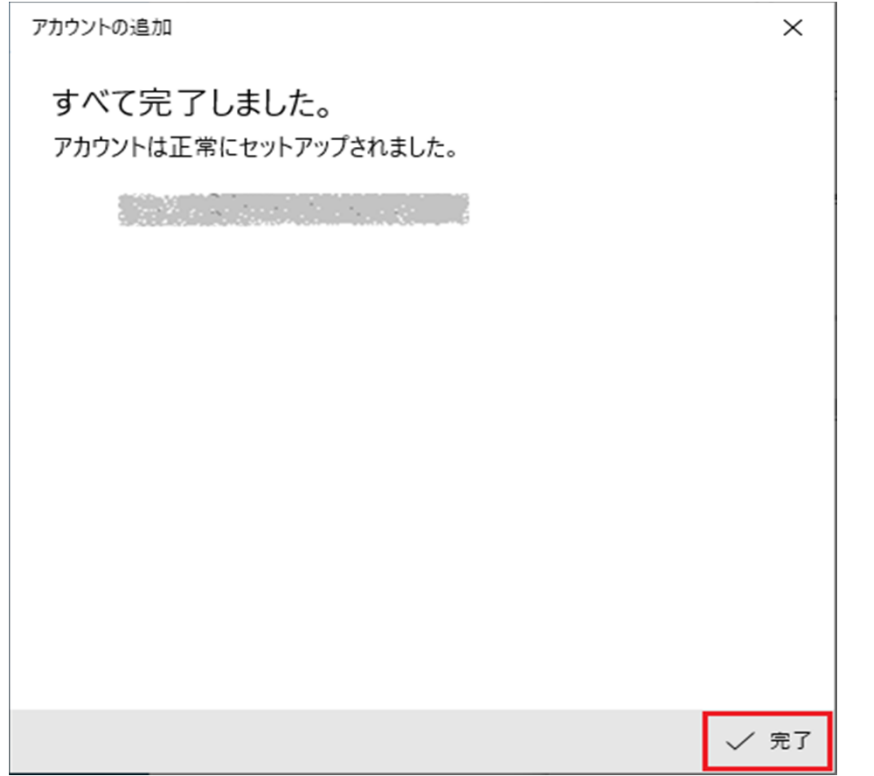

# 設定したメールアドレスをクリックします。

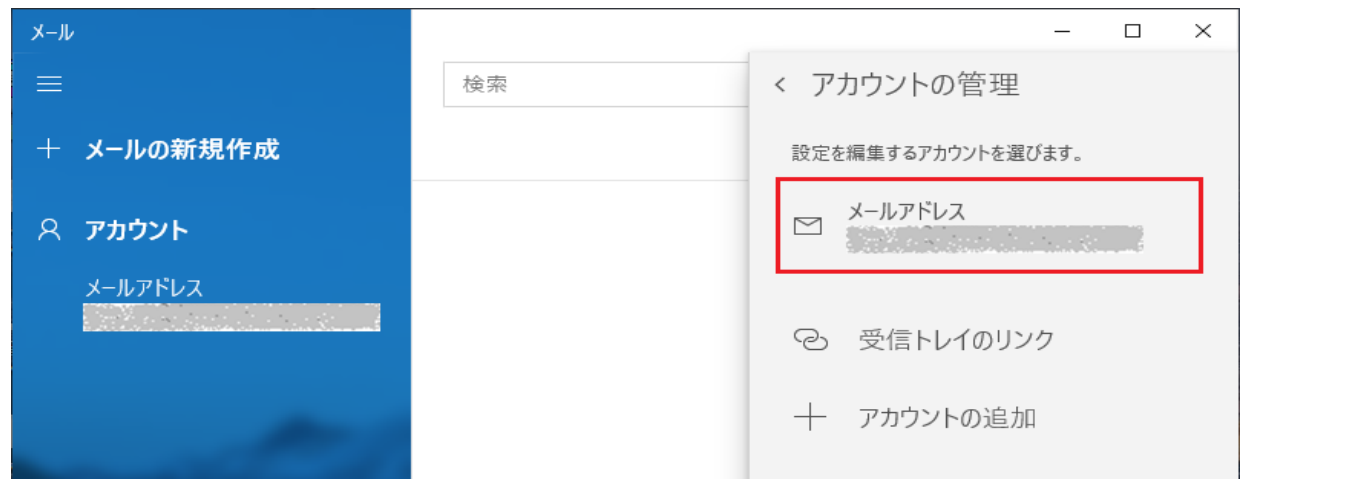

# 8 内容を確認・変更後に「メールボックスの同期設定を変更」をクリックします。

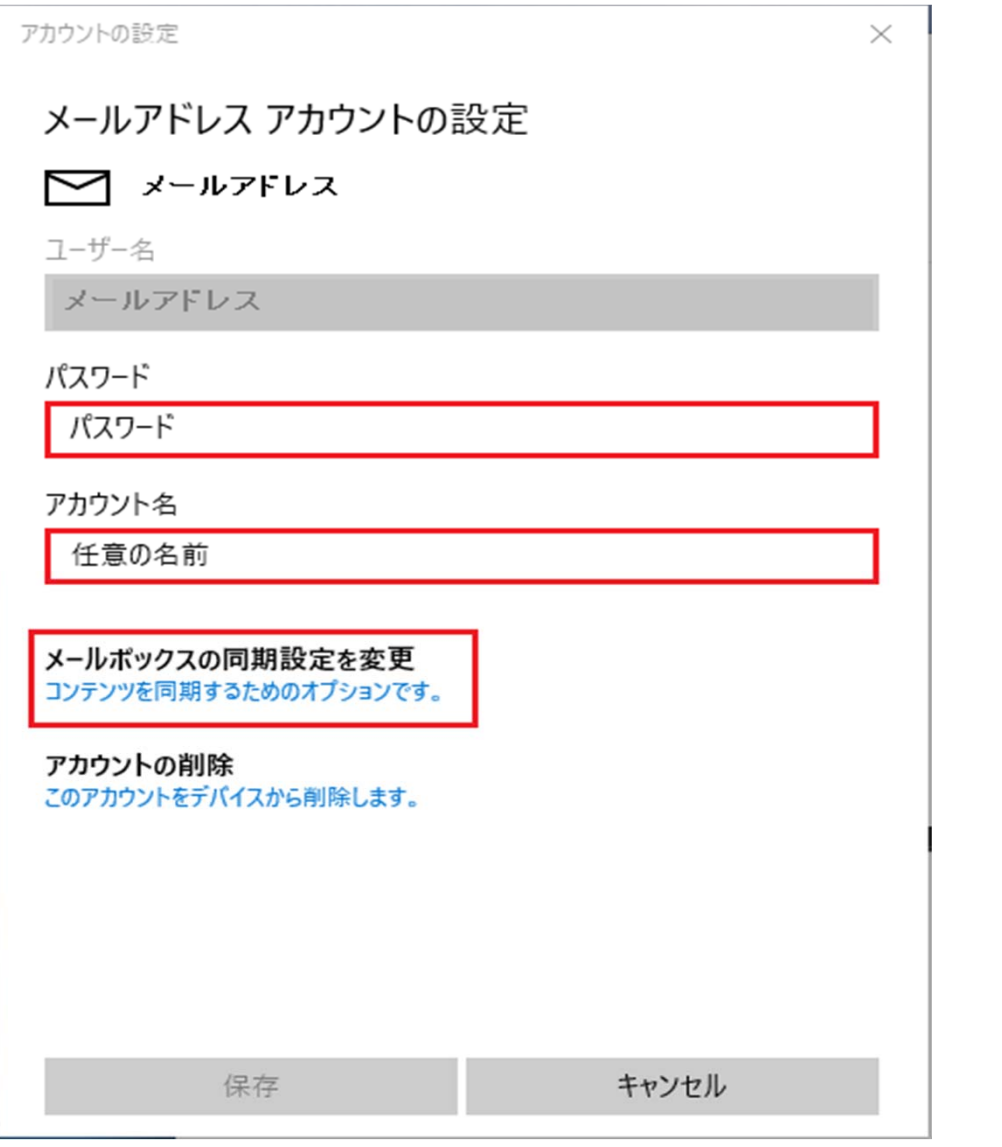

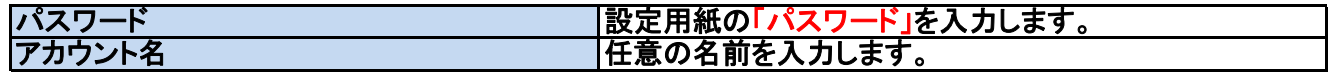

### 9 内容を確認・変更後に「メールボックスの詳細設定」をクリックします。

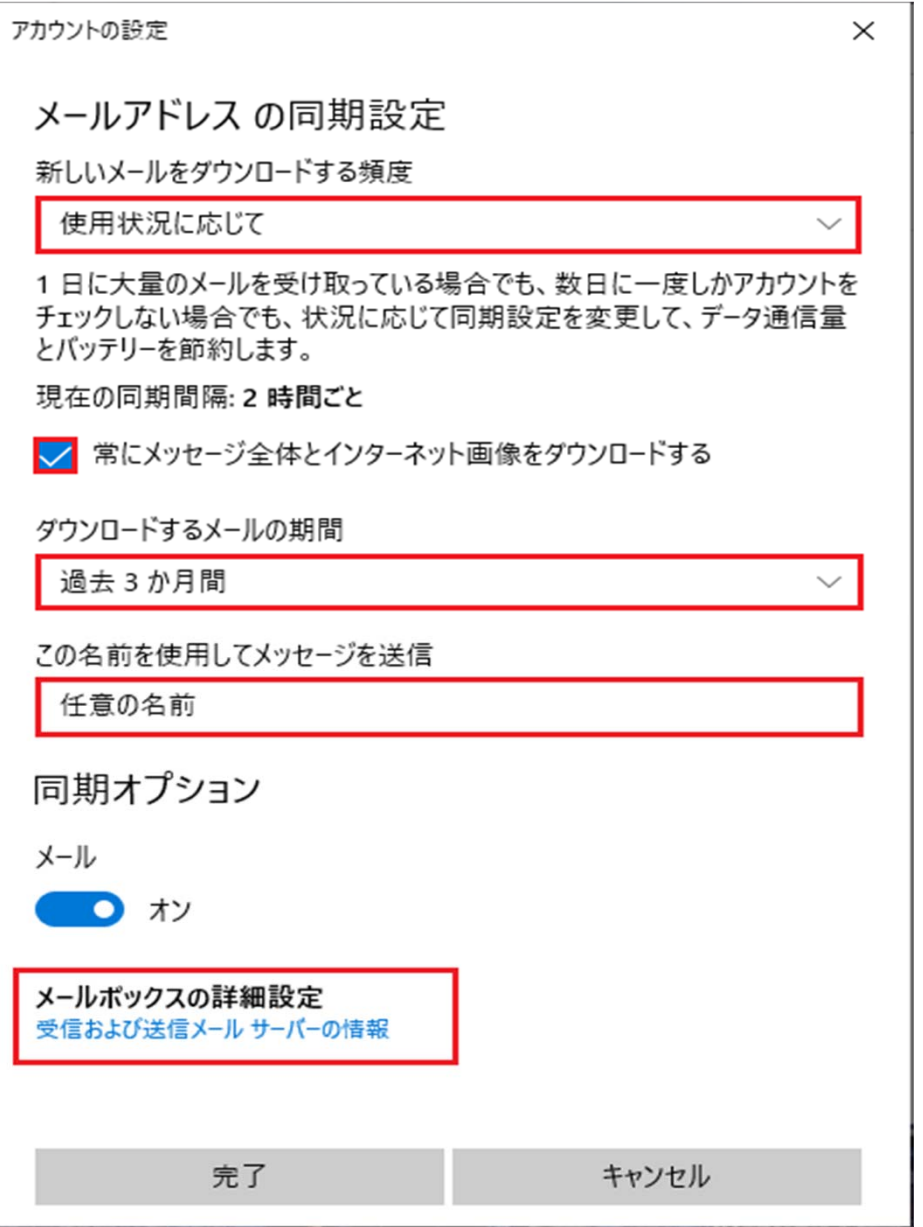

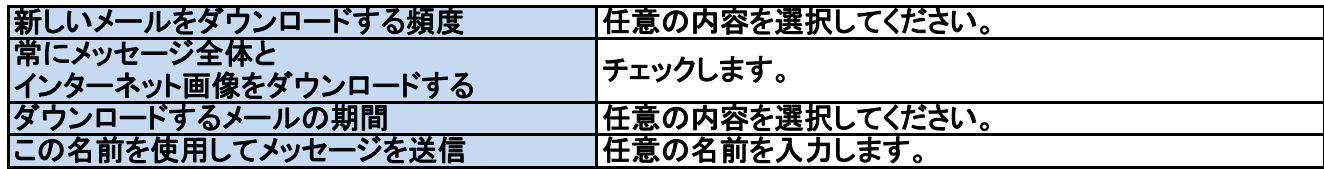

### 10 内容を確認・変更後に「完了」をクリックします。

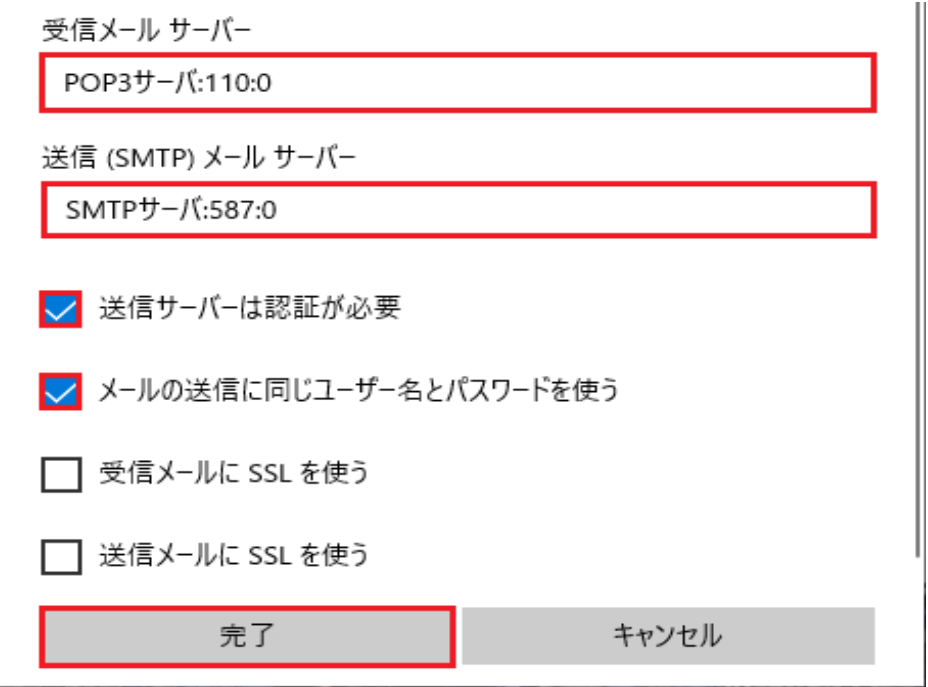

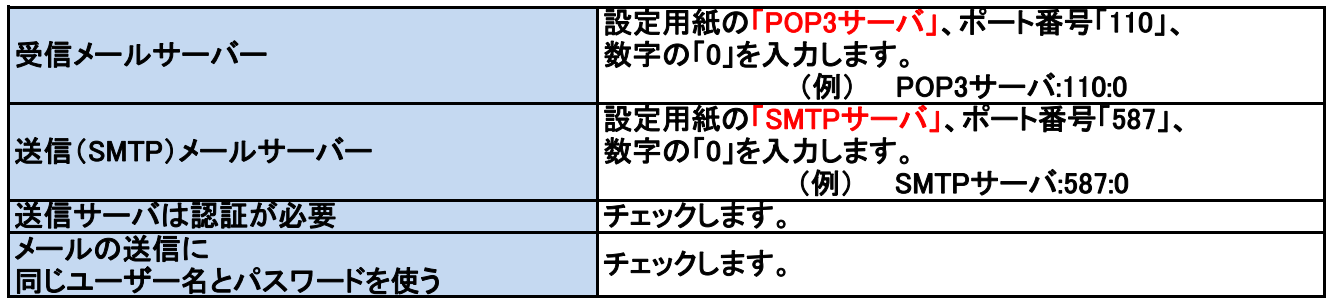

11 以上で設定は終了です。